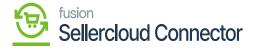

## **SellerCloud Connector Package**

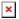

The first step to install the feature is to run the latest version of the Kensium commerce Framework, SellerCloud Connector.

## Steps to Install

- You need to Save the .zip file of the **[SellerCloud Connector]**, **[KCF]** package to the local hard drive.
- Go to the left navigation panel in Acumatica and choose [More Items].
- Click on [Customization].

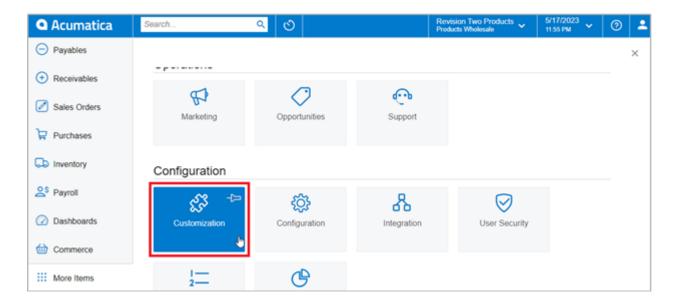

**Customization Projects** 

## [OR]

• You need to type the keyword [Customization] in the Global Search Bar.

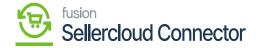

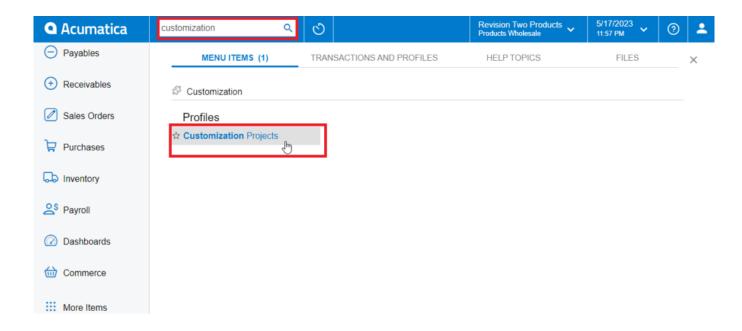

Customization Projects through the search bar

- Click on [Customization Projects].
- Click on the [Import] button.

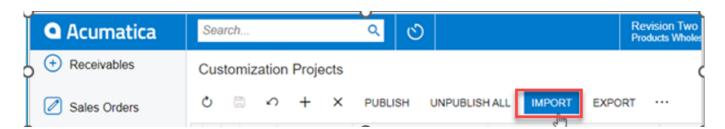

Import product package

- Select the SellerCloud Connector Package and KCF Package .zip file from a local folder.
- Click on [Upload].

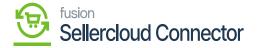

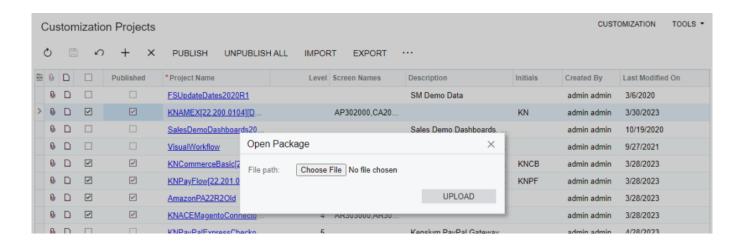

Upload product package from local desktop

- The file name will appear in the [Project Name] column.
- You need to Specify the level at which the package needs to be released below the Customization projects.
- Kensium's Commerce Framework
- SellerCloud Connector
- You need to toggle the box on publishing.

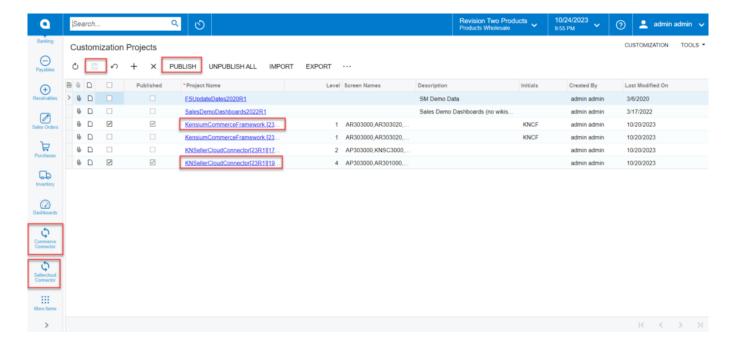

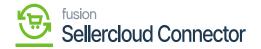

## Select project and publish

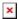

- Click on the [Publish] button.
  - Click [Save] to publish the SellerCloud Connector package along with KCF (Kensium **Commerce Framework)** to the Acumatica instance.